URZĄD MARSZAŁKOWSKI WOJEWÓDZTWA LUBELSKIEGO W LUBLINIE

# Zakładanie konta w systemie ePUAP. Profil Zaufany.

**28.05.2013**

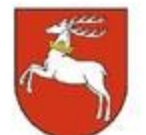

Urząd Marszałkowski Województwa Lubelskiego w Lublinie

> Departament Regionalnego Programu Operacyjnego 20-151 Lublin, ul. Stefczyka 3B www.lubelskie.pl

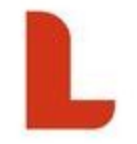

# Spis treści

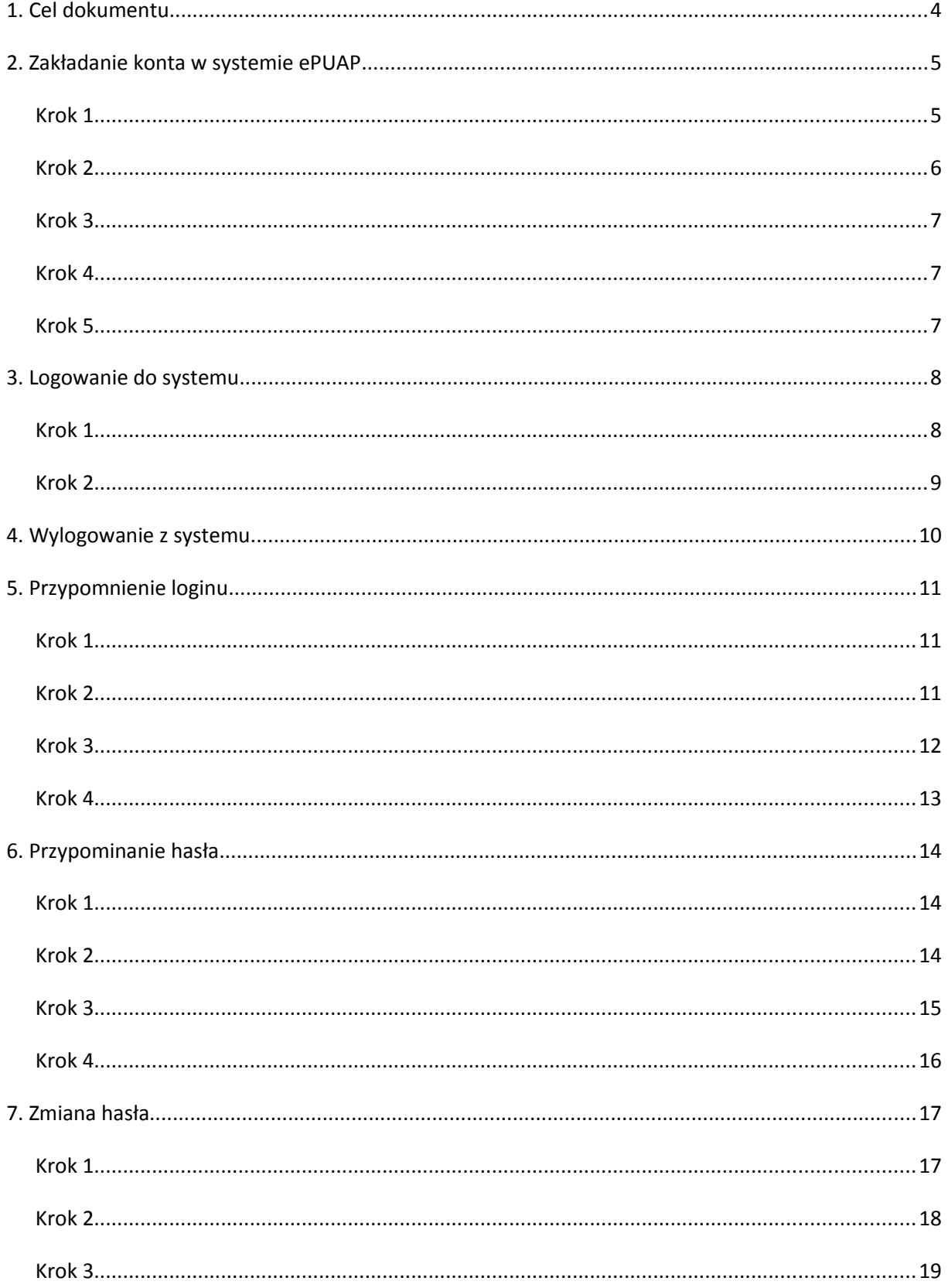

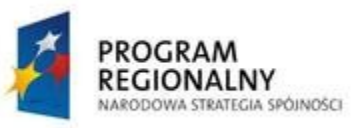

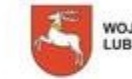

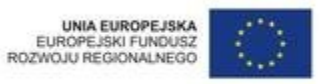

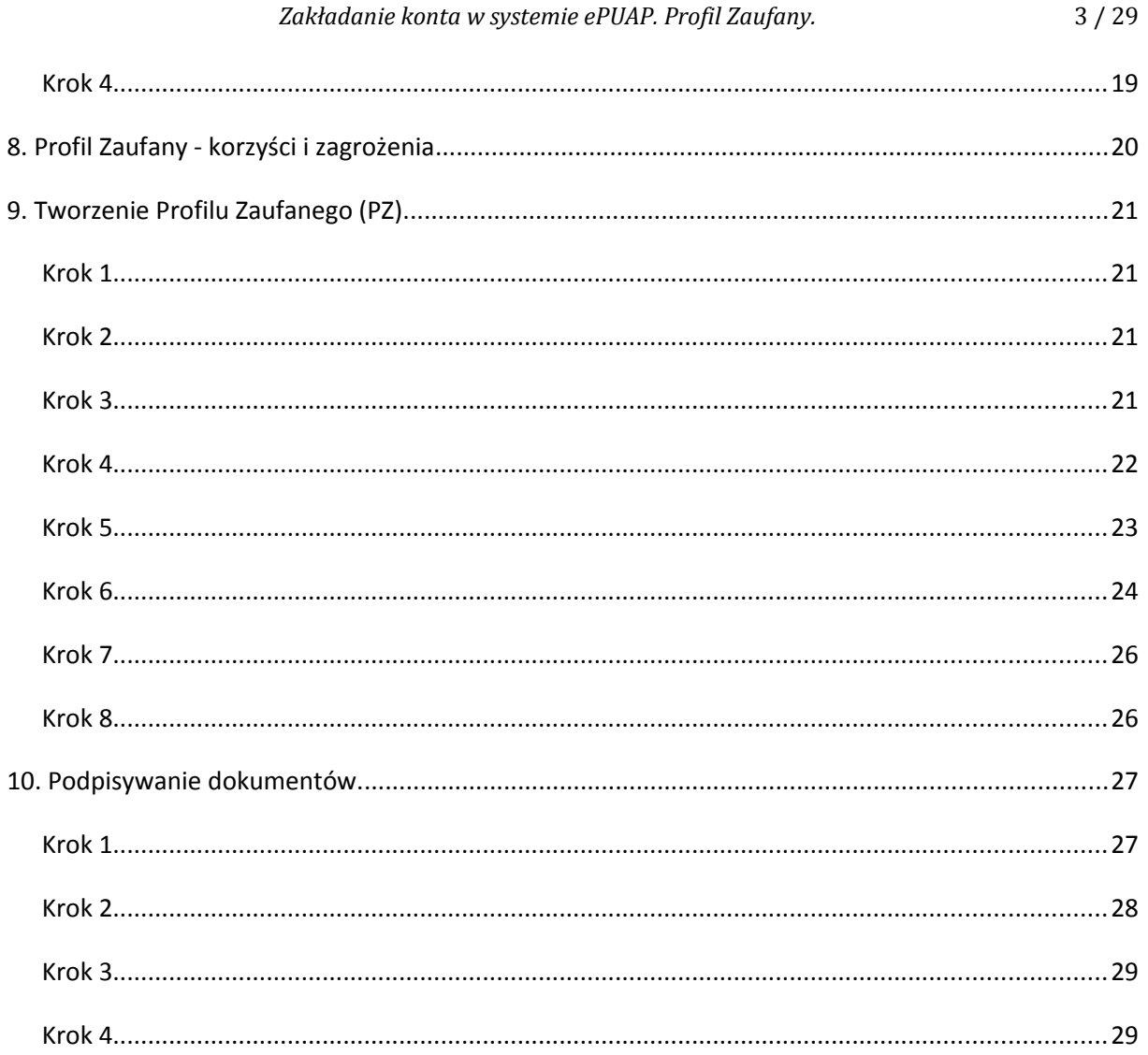

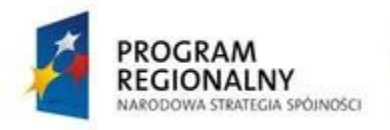

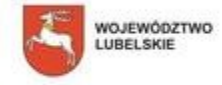

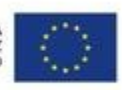

#### **1. Cel dokumentu**

Osoby, które będą ubiegać się o dofinansowanie w ramach Regionalnego Programu Operacyjnego Województwa Lubelskiego na lata 2014-2020 będą korzystać z systemu elektronicznego umożliwiającego wypełnienie wniosku, podpisanie go oraz wysłanie do Urzędu celem uzyskania dofinansowania dla swojego projektu.

System - podobnie jak w obecnej perspektywie - będzie umożliwiał wypełnienie wniosku w postaci elektronicznej, dzięki czemu wstępna weryfikacja tego wniosku nastąpi zanim zostanie on złożony w Urzędzie. Nowym krokiem ma być elektroniczne podpisywanie dokumentu. Podpisanie dokumentu będzie możliwe tylko w przypadku, gdy spełniony będzie jeden z dwóch warunków:

- a) Interesant posiada ważny/aktualny (w chwili podpisywania) podpis kwalifikowany (elektroniczny podpis równoważny podpisowi odręcznemu)
- b) Interesant posiada ważny/aktualny (w chwili podpisywania) Profil Zaufany (PZ) w systemie ePUAP

Pierwsze z tych rozwiązań wymaga zakupienia podpisu kwalifikowanego w jednym z centrów certyfikacji działających w Polsce. Istnieje możliwość zakupu takiego podpisu na okres jednego lub dwóch lat. Drugie rozwiązanie jest rozwiązaniem bezpłatnym i wymaga jedynie założenia konta w systemie ePUAP oraz wypełnienia wniosku o PZ. ePUAP jest to elektroniczna Platforma Administracji Publicznej, czyli ogólnopolska platforma informatyczna, służąca do komunikacji obywateli z jednostkami administracji publicznej w ujednolicony, standardowy sposób. Dalsza część tego dokumentu będzie opisywała procedury zakładania konta w systemie ePUAP (posiadanie konta w ePUAP będzie wymagane od wszystkich interesantów i beneficjentów), składania wniosku o PZ (dotyczy wyłącznie tych interesantów/beneficjentów, którzy zdecydują się na korzystanie z Profilu Zaufanego zamiast podpisu kwalifikowanego) oraz podpisywania dokumentów przy użyciu tego profilu.

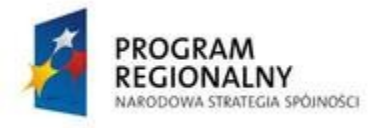

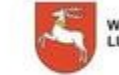

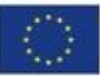

## **2. Zakładanie konta w systemie ePUAP**

Pełna instrukcja zakładania konta w systemie ePUAP znajduje się na stronie systemu pod adresem: [http://epuap.gov.pl/wps/portal/E2\\_Pomoc](http://epuap.gov.pl/wps/portal/E2_Pomoc) ("Instrukcja zakładania konta"). Dostępny jest także film instruktażowy oraz schemat procesu na stronie: [http://epuap.gov.pl/wps/portal/E2\\_ZalozProfil.](http://epuap.gov.pl/wps/portal/E2_ZalozProfil) W trakcie przechodzenia poprzez kolejne kroki (opisane poniżej) należy cierpliwie czekać na odpowiedź systemu ePUAP.

#### **Krok 1.**

Wchodzimy na stronę http://epuap.gov.pl - jest to strona główna systemu ePUAP. W celu utworzenia nowego konta wybieramy opcję *Zarejestruj się* (rysunek 1).

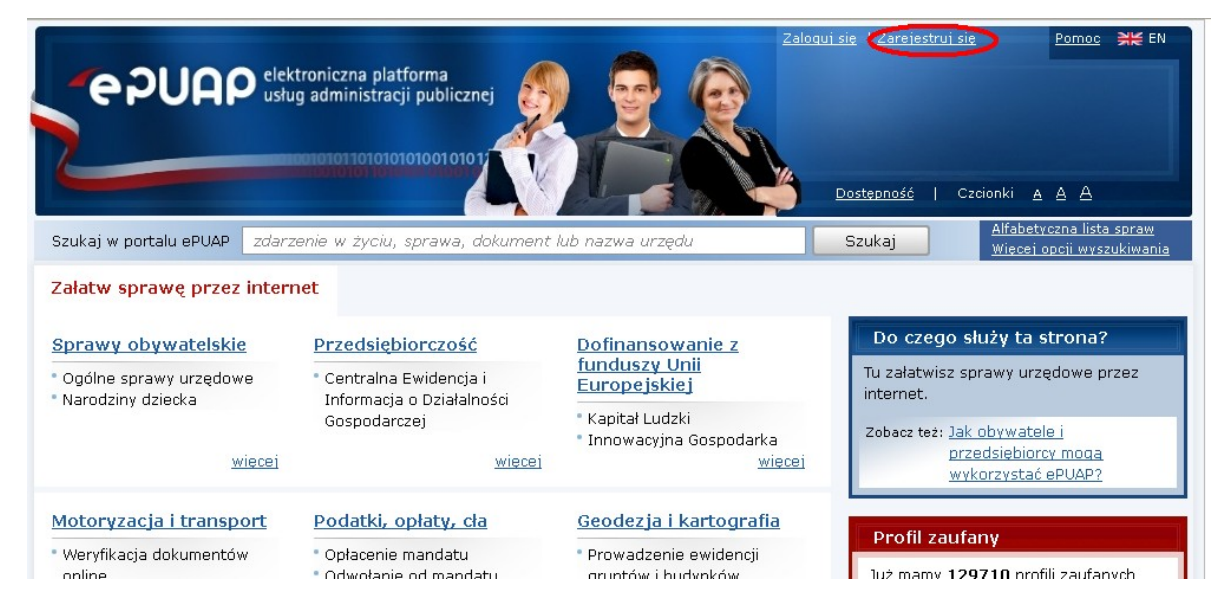

Rysunek 1. Strona główna systemu ePUAP.

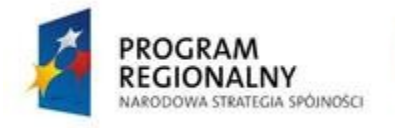

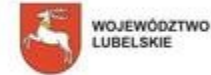

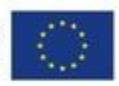

#### **Krok 2.**

Po wybraniu opcji *Zarejestruj się* użytkownik widzi formularz umożliwiający wprowadzenie danych wymaganych podczas zakładania konta (rysunek 2). Formularz zawiera pola wymagane zaznaczone czerwoną gwiazdką, które są konieczne do założenia konta, jak również pola opcjonalne, których wypełnienie nie jest obowiązkowe. Szczególną uwagę należy zwrócić na pole *Adres e-mail*. Podany tutaj adres poczty elektronicznej będzie w kolejnym etapie wykorzystywany do przesyłania korespondencji zwrotnej pochodzącej z systemu ePUAP oraz podpisywania dokumentów Profilem Zaufanym (jeżeli wybierzemy autoryzację przy pomocy e-maila).

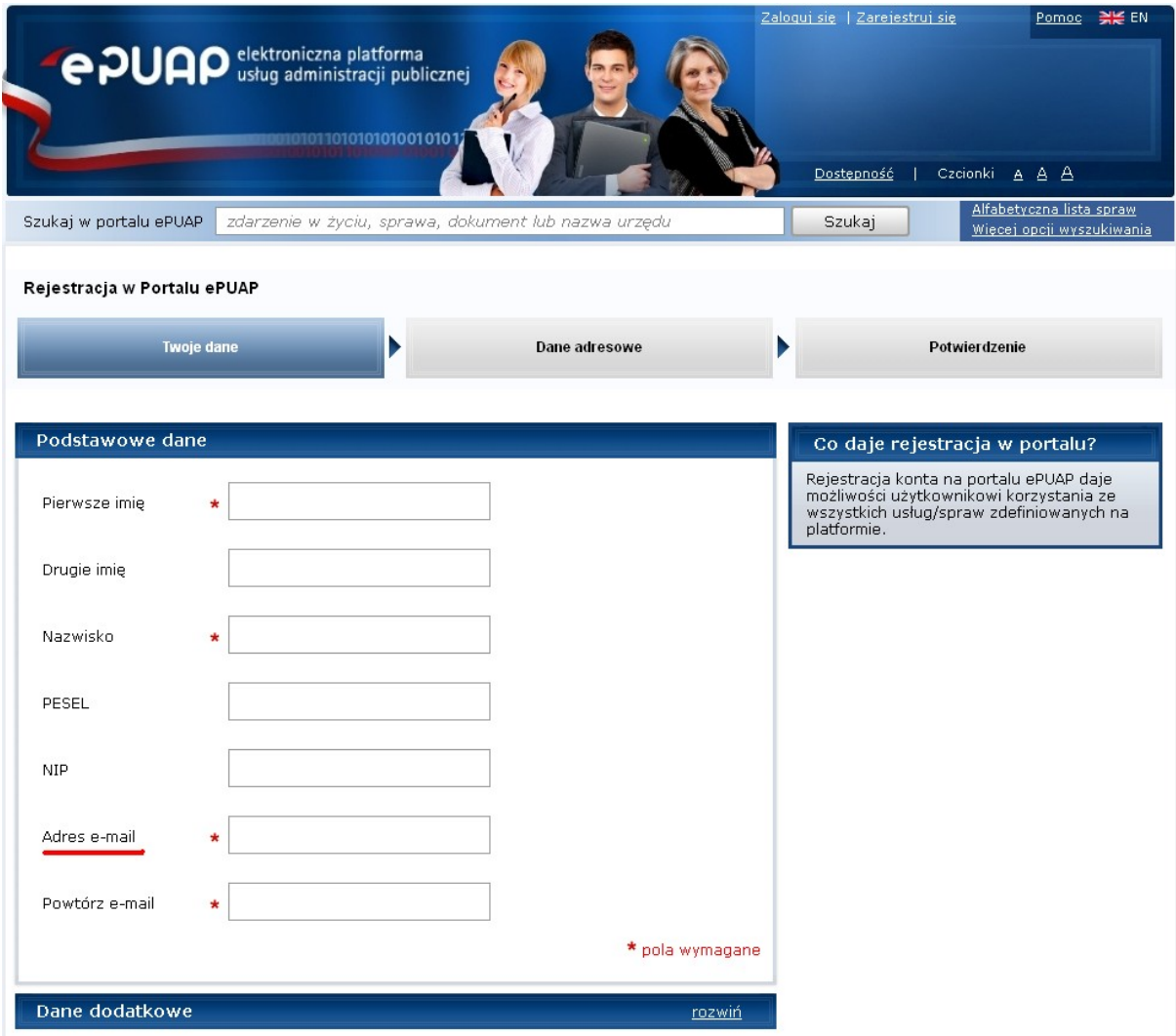

Rysunek 2. Formularz zakładania konta.

Dla pola *Login* niedozwolone jest używanie znaków diakrytycznych tzn.: ą, ć, ę, ł, ń, ó, ś, ź, ż oraz znaków specjalnych, np.: !, @, #, %, ?, {, \* z wyjątkiem znaków – i \_. Opcjonalnie użytkownik może sprawdzić czy dany login jest dostępny używając opcji *Sprawdź login*.

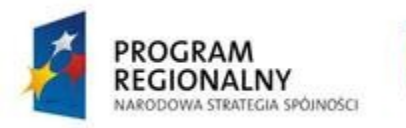

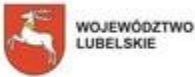

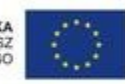

#### **Krok 3.**

Jeżeli wszystkie wymagane dane zostały już wprowadzone w formularzu wybieramy opcję *Załóż konto*. Potwierdzenie założenia konta w systemie ePUAP zostanie wysłane na podany w formularzu rejestracyjnym adres e-mail.

#### **Krok 4.**

Kolejnym punktem podczas tworzenia konta w systemie ePUAP jest uzupełnienie danych adresowych użytkownika (rysunek 3). Podanie danych adresowych nie jest konieczne aczkolwiek rekomendowane ze względu na to, że niektóre usługi będą wykorzystywały te dane. Aby przejść dalej należy wybrać opcję *Zakończ*.

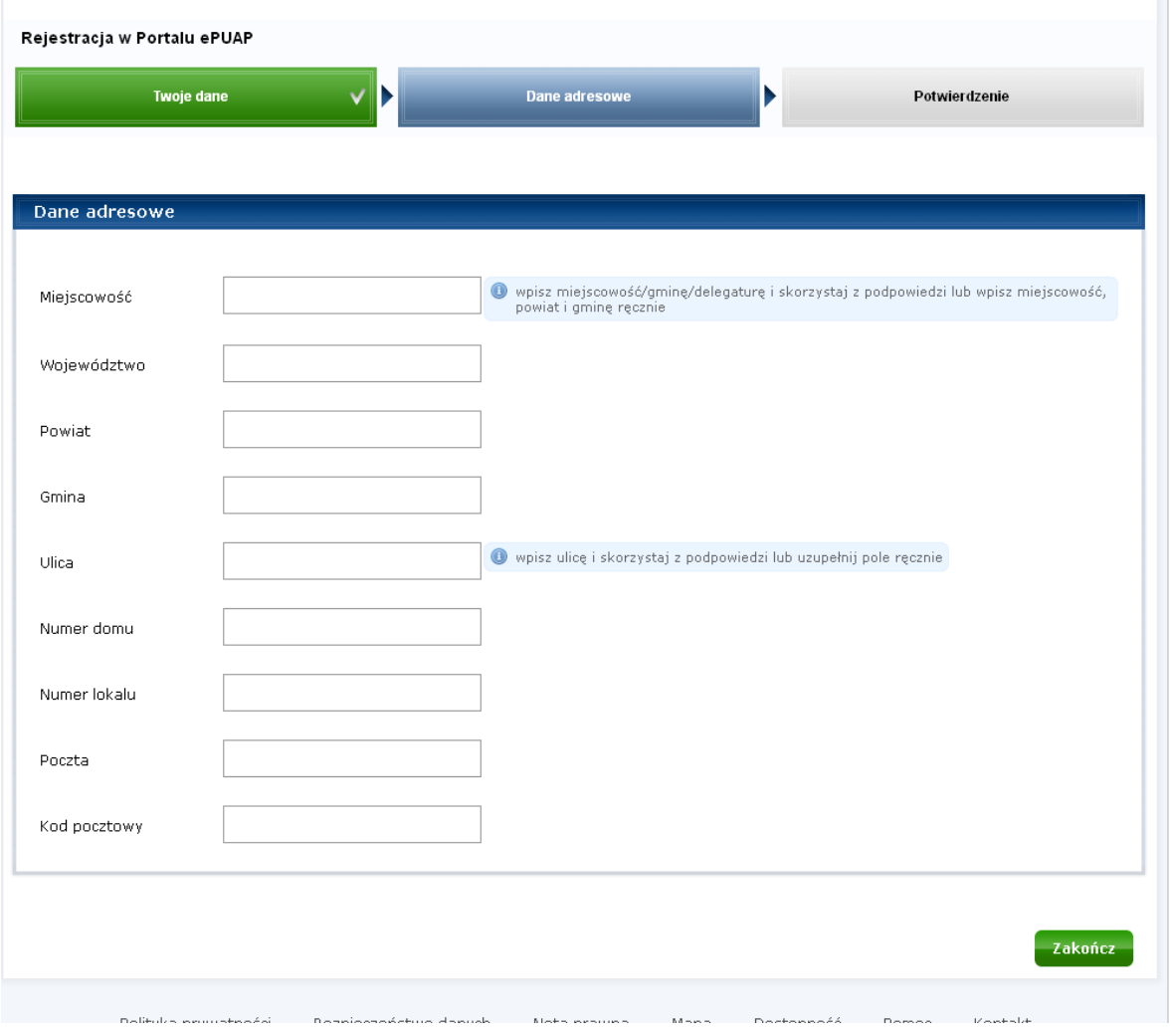

Rysunek 3. Wypełnianie danych adresowych użytkownika.

#### **Krok 5.**

Po wypełnieniu danych adresowych ukazuje się strona podsumowująca wykonane zadania, która wyświetla wygenerowany raport, zawierający identyfikator użytkownika (login) oraz inne dane wprowadzone przez użytkownika podczas zakładania konta.

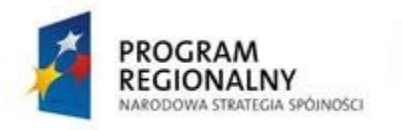

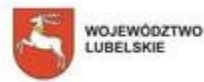

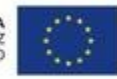

Po zakończonym procesie zakładania konta użytkownik ma możliwość wykonania jednej z opcji: *Złożyć wniosek o profil zaufany*, *Powrócić do strony głównej* oraz *Zalogować się na platformę.*

#### **3. Logowanie do systemu**

Pełna instrukcja logowania do systemu ePUAP znajduje się na stronie systemu pod adresem: [http://epuap.gov.pl/wps/portal/E2\\_Pomoc](http://epuap.gov.pl/wps/portal/E2_Pomoc) ("Instrukcja zakładania konta").

#### **Krok 1.**

Po wejściu na stronę główną systemu ePUAP [http://epuap.gov.pl](http://epuap.gov.pl/) użytkownik otrzymuje dostęp do opcji *Zaloguj się* (rysunek 4).

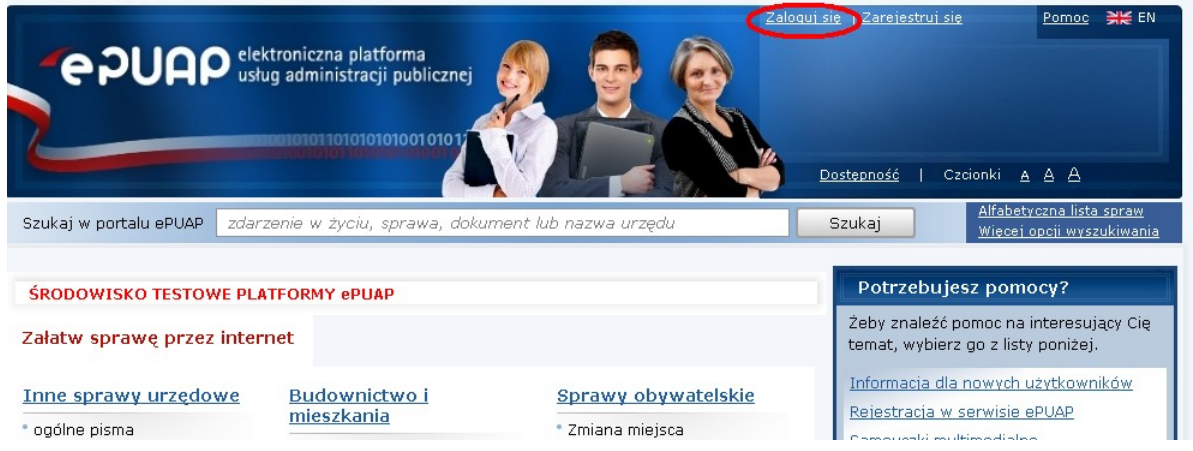

Rysunek 4. Strona główna systemu ePUAP.

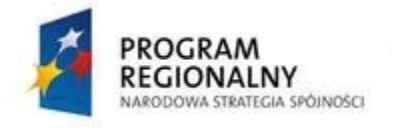

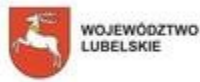

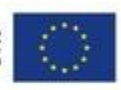

## **Krok 2.**

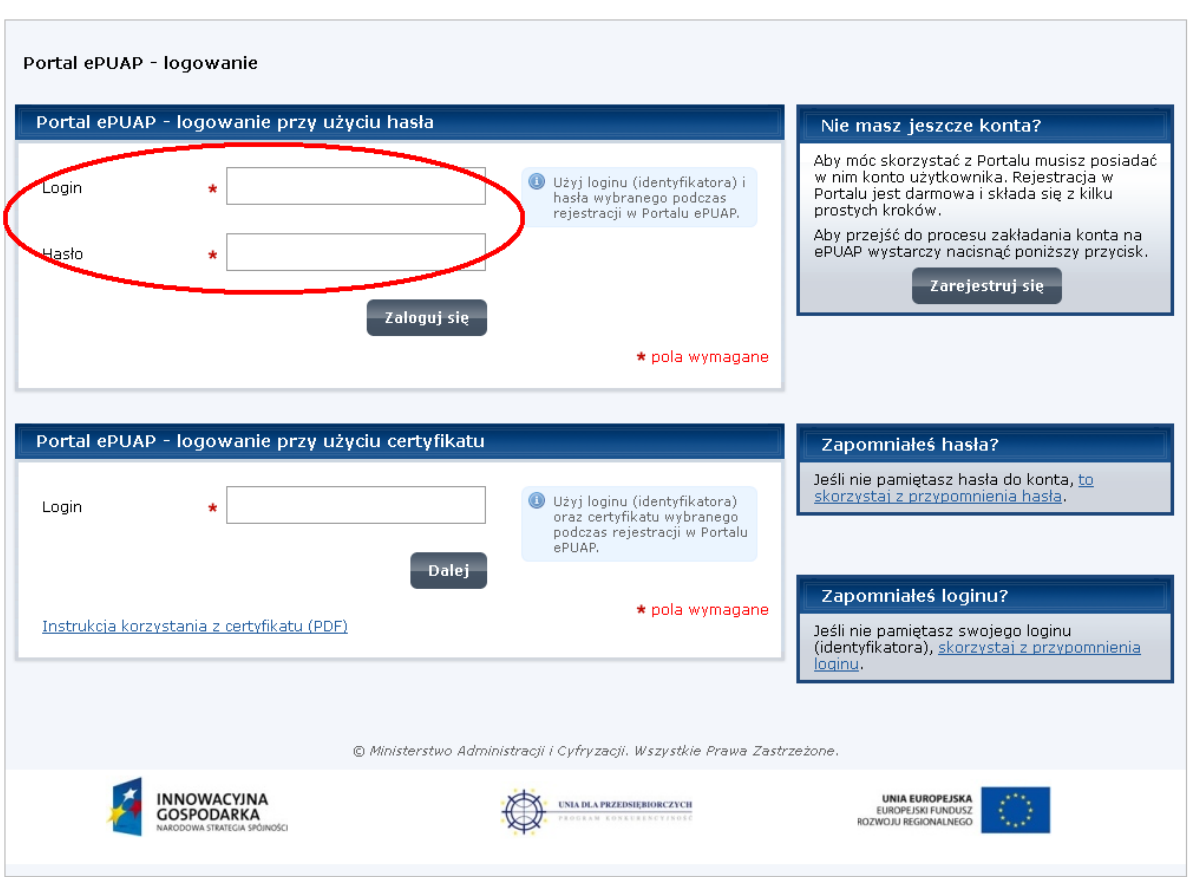

Po wybraniu opcji *Zaloguj się* wyświetli się strona służąca do autoryzacji użytkowników w systemie (rysunek 5).

Rysunek 5. Strona autoryzacji użytkowników systemu

Użytkownik w celu weryfikacji swojej tożsamości i autoryzacji w systemie podaje login oraz hasło (rysunek 5), które ustawił podczas tworzenia konta. Po wprowadzeniu danych zatwierdza logowanie przyciskiem *Zaloguj się*. Jeżeli podane dane są prawidłowe zostaniemy przekierowani na stronę systemu, za pomocą której będziemy mogli już korzystać z usług systemu ePUAP (rysunek 6).

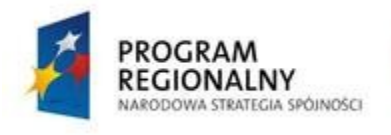

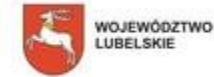

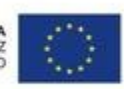

|                                                                                                    | <b>e PUAP</b> usług administracji publicznej<br>010101010010101              |                                                                                                    | Moje konto   Wyloguj<br>Zalogowany<br>Organizacja:<br>Nowe:dokumenty (0), powiadomienia: (0)<br>Dostepność | 乌님 EN<br>Pomoc<br>Czcionki A A A                                                                                                    |  |
|----------------------------------------------------------------------------------------------------|------------------------------------------------------------------------------|----------------------------------------------------------------------------------------------------|----------------------------------------------------------------------------------------------------|----------------------------------------------------------------------------------------------------|--|
| Alfabetyczna lista spraw<br>zdarzenie w życiu, sprawa, dokument lub nazwa urzędu<br>Szukaj w portalu ePUAP<br>Szukaj<br>Więcej opcji wyszukiwania |                                                                              |                                                                                                    |                                                                                                    |                                                                                                    |  |
| <b>ŚRODOWISKO TESTOWE PLATFORMY ePUAP</b>                                                                                                    |                                                                              |                                                                                                    |                                                                                                    | Potrzebujesz pomocy?<br>Żeby znaleźć pomoc na interesujący Cię                                                                                     |  |
| Załatw sprawę przez internet<br>temat, wybierz go z listy poniżej.                                                                                |                                                                              |                                                                                                    |                                                                                                    |                                                                                                    |  |
| Inne sprawy urzędowe<br>* ogólne pisma<br>* Korespondencia z urzedem<br>Zamówienia publiczne<br>* Wizyta w urzędzie                               | Budownictwo i<br>mieszkania<br><b>Budownictwo</b><br>Planowanie przestrzenne | Sprawy obywatelskie<br>* Zmiana miejsca<br>zamieszkania (meldunek)<br>* Otrzymanie dowodu<br>osobistego<br>* Udział w wyborach |                                                                                                    | Informacja dla nowych użytkowników<br>Rejestracja w serwisie ePUAP<br>Samouczki multimedialne<br>Wszystkie tematy pomocy<br>Podręcznik użytkownika |  |
| <b>WIRCRI</b>                                                                                                    | <b>WIRCRI</b>                                                                | <b>WIRCRI</b>                                                                                                    | Zobacz też: materiały dla integratorów                                                                     |                                                                                                    |  |

Rysunek 6. Strona zalogowanego użytkownika.

#### **4. Wylogowanie z systemu**

Pełna instrukcja wylogowania z systemu ePUAP znajduje się na stronie systemu pod adresem: [http://epuap.gov.pl/wps/portal/E2\\_Pomoc](http://epuap.gov.pl/wps/portal/E2_Pomoc) ("Instrukcja zakładania konta").

Aby wylogować się z systemu należy skorzystać z opcji *Wyloguj* dostępnej w górnym prawym rogu strony (rysunek 7).

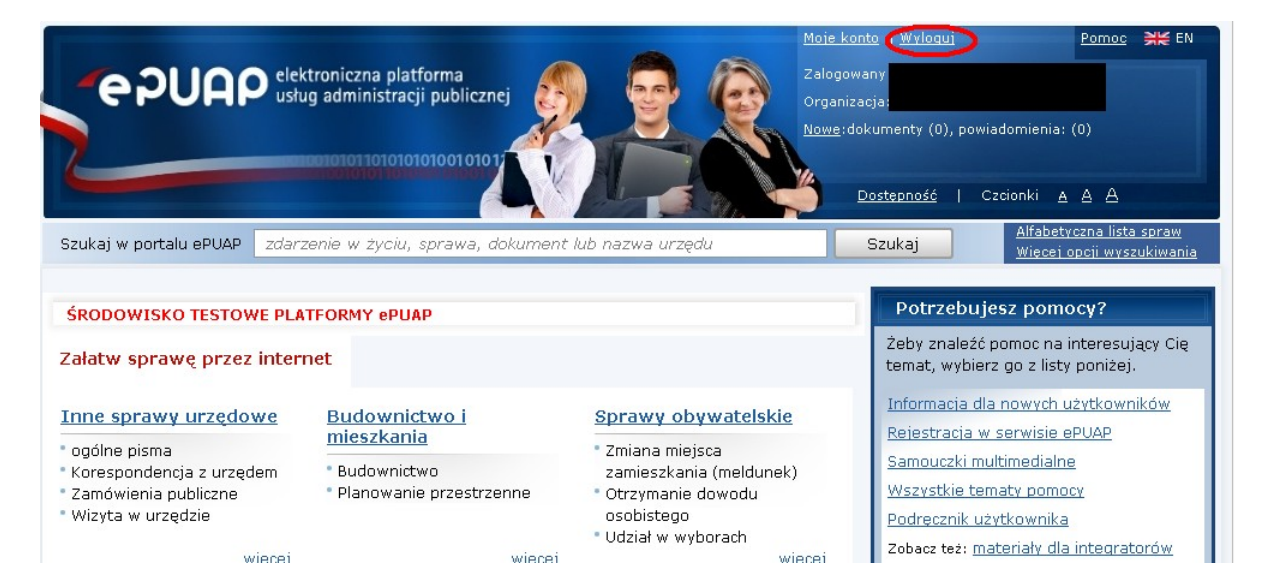

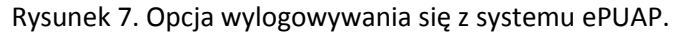

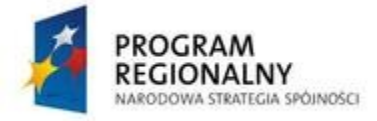

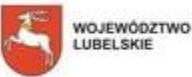

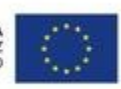

### **5. Przypomnienie loginu**

Pełna instrukcja przypominania loginu do systemu ePUAP znajduje się na stronie systemu pod adresem: [http://epuap.gov.pl/wps/portal/E2\\_Pomoc](http://epuap.gov.pl/wps/portal/E2_Pomoc) ("Instrukcja zakładania konta").

Jeżeli użytkownik, który założył już sobie konto w systemie zapomniał swojego loginu, system umożliwia mu skorzystanie z funkcji przypomnienia loginu. W przypadku konieczności skorzystania z tej funkcji należy wybrać opcję *Przypomnij login*.

#### **Krok 1.**

Wchodzimy na stronę główną systemu ePUAP [http://epuap.gov.pl](http://epuap.gov.pl/) a następnie wybieramy opcję *Zaloguj się* (rysunek 4).

#### **Krok 2.**

Będąc na stronie z formularzem logowania mamy również dostępną opcję *skorzystaj z przypomnienia loginu* (rysunek 8).

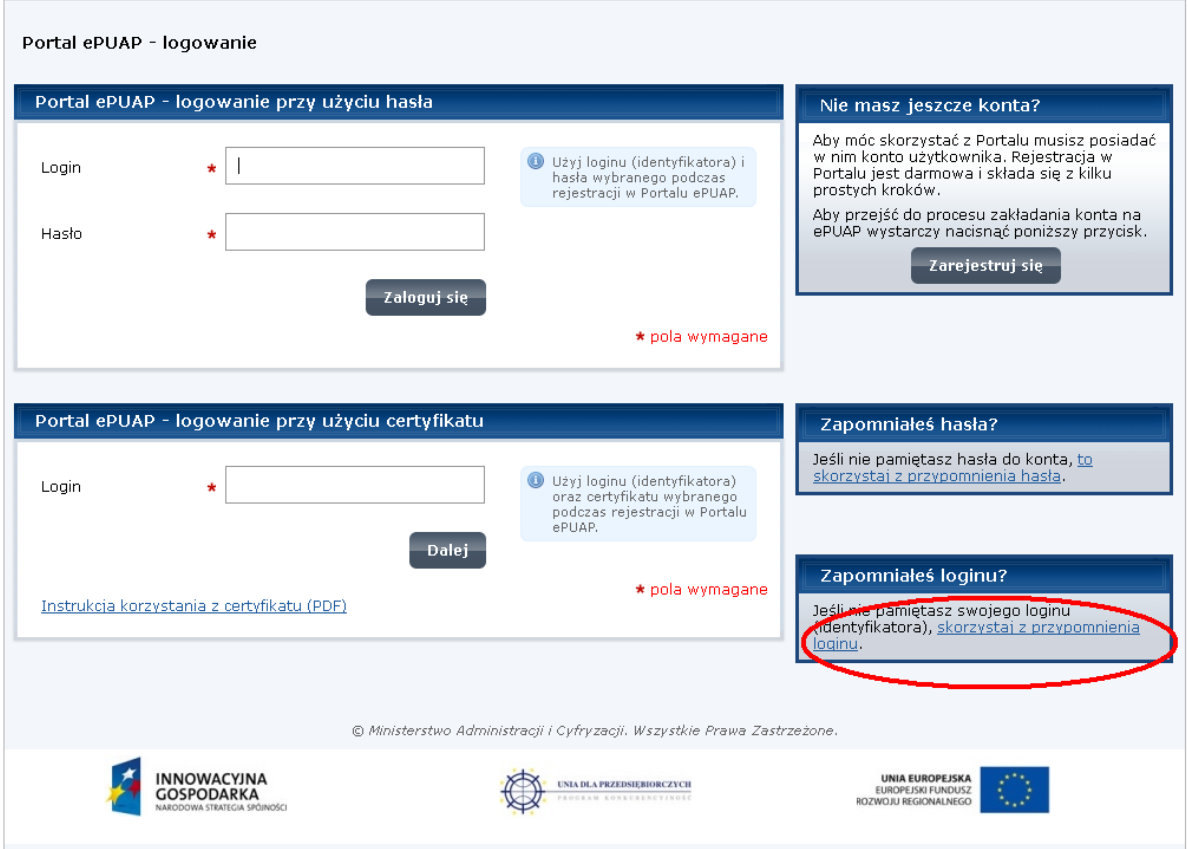

Rysunek 8. Opcja przypominania loginu.

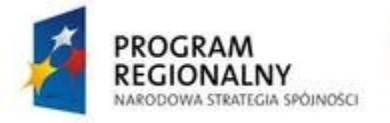

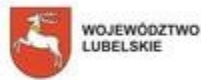

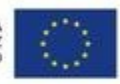

#### **Krok 3.**

Po wybraniu opcji przypominania loginu użytkownik widzi stronę, na której powinien podać adres e-mail oraz wybrać przycisk *Przypomnij login* (rysunek 9).

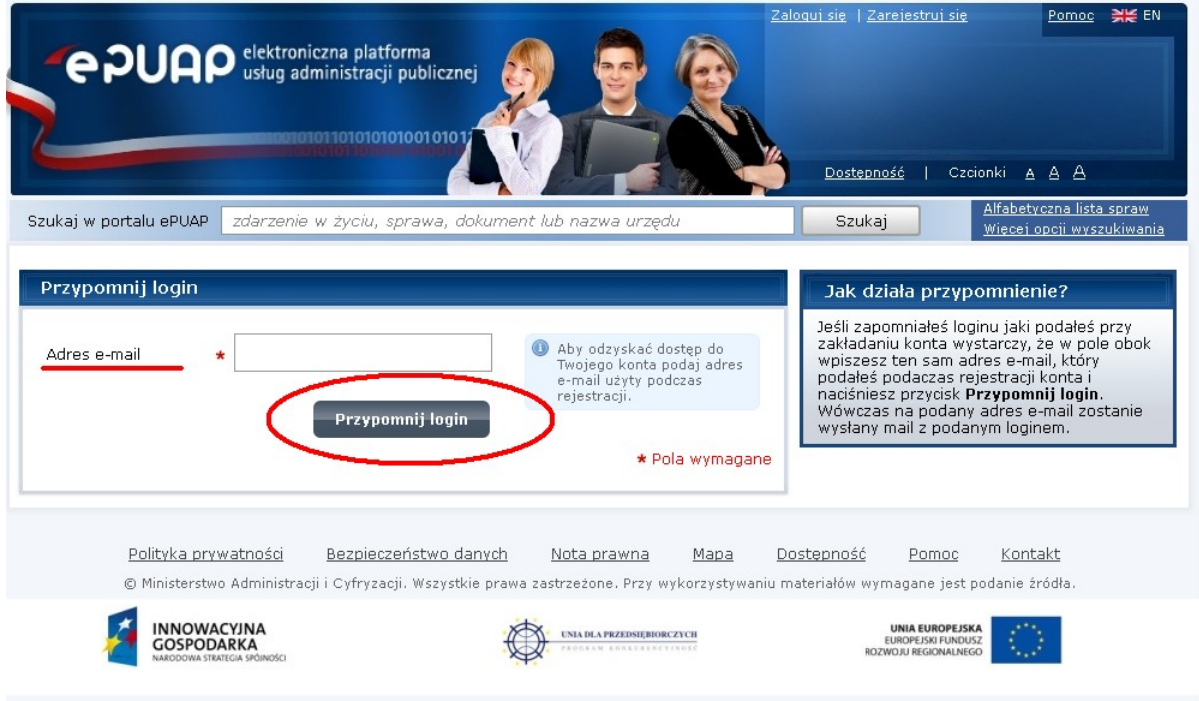

Rysunek 9. Ekran z formularzem do przypominania loginu użytkownika systemu.

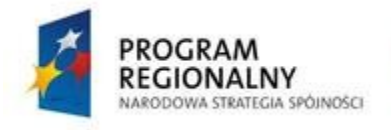

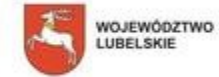

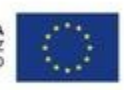

#### **Krok 4.**

Jeżeli w formularzu zostanie podany prawidłowy adres email i wybrany przycisk *Przypomnij login* użytkownik otrzyma na ekranie komunikat o powodzeniu akcji (rysunek 10). Login użytkownika zostanie wysłany na adres email, który podał w formularzu rejestracyjnym i w formularzu przypominania loginu.

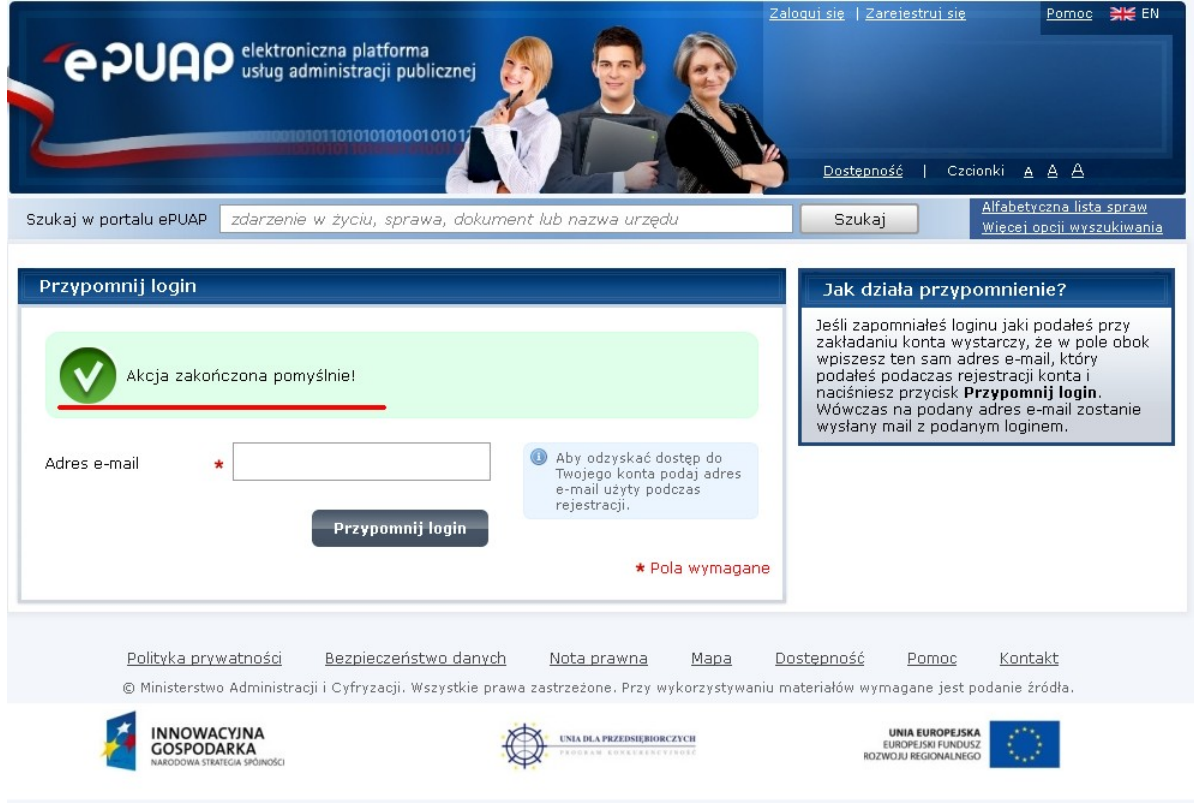

Rysunek 10. Informacja o powodzeniu akcji przypominania loginu.

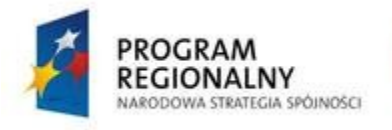

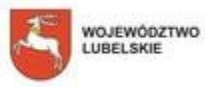

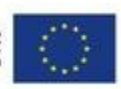

#### **6. Przypominanie hasła**

Pełna instrukcja przypominania hasła do systemu ePUAP znajduje się na stronie systemu pod adresem: [http://epuap.gov.pl/wps/portal/E2\\_Pomoc](http://epuap.gov.pl/wps/portal/E2_Pomoc) ("Instrukcja zakładania konta").

Jeżeli użytkownik, który założył już sobie konto w systemie zapomniał swojego hasła, system umożliwia mu skorzystanie z funkcji przypomnienia hasła. W przypadku konieczności skorzystania z tej funkcji należy wybrać opcję *Przypomnij hasło*.

#### **Krok 1.**

Wchodzimy na stronę główną systemu ePUAP [http://epuap.gov.pl](http://epuap.gov.pl/) a następnie wybieramy opcję *Zaloguj się* (rysunek 4).

#### **Krok 2.**

Będąc na stronie z formularzem logowania mamy również dostępną opcję *skorzystaj z przypomnienia hasła* (rysunek 11).

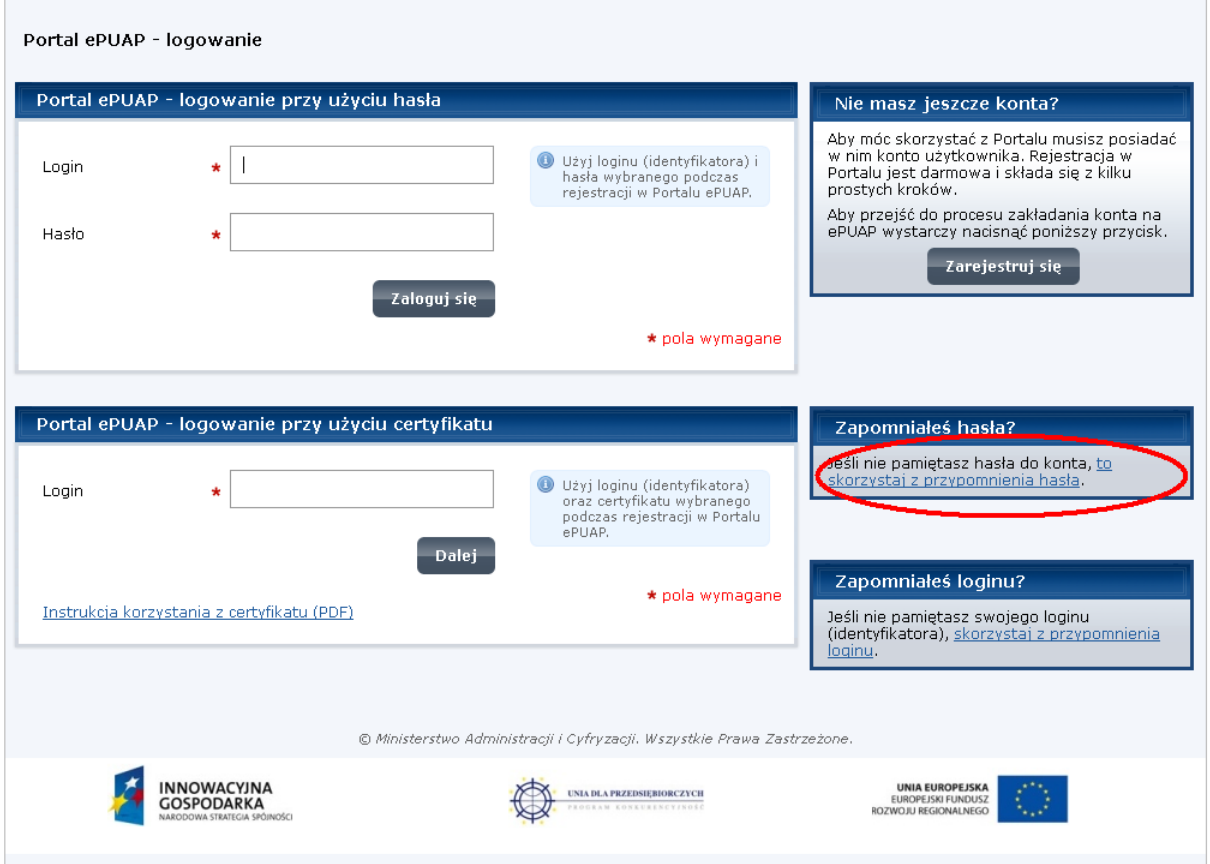

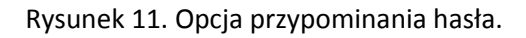

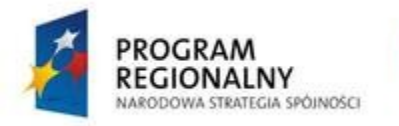

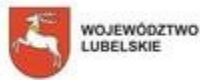

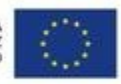

#### **Krok 3.**

Po wybraniu opcji przypominania hasła użytkownik widzi stronę z formularzem, w którym powinien podać swój login, adres email oraz (jeżeli posiada profil zaufany) również PESEL (rysunek 12). Po podaniu wszystkich informacji należy wybrać przycisk *Wyślij hasło*.

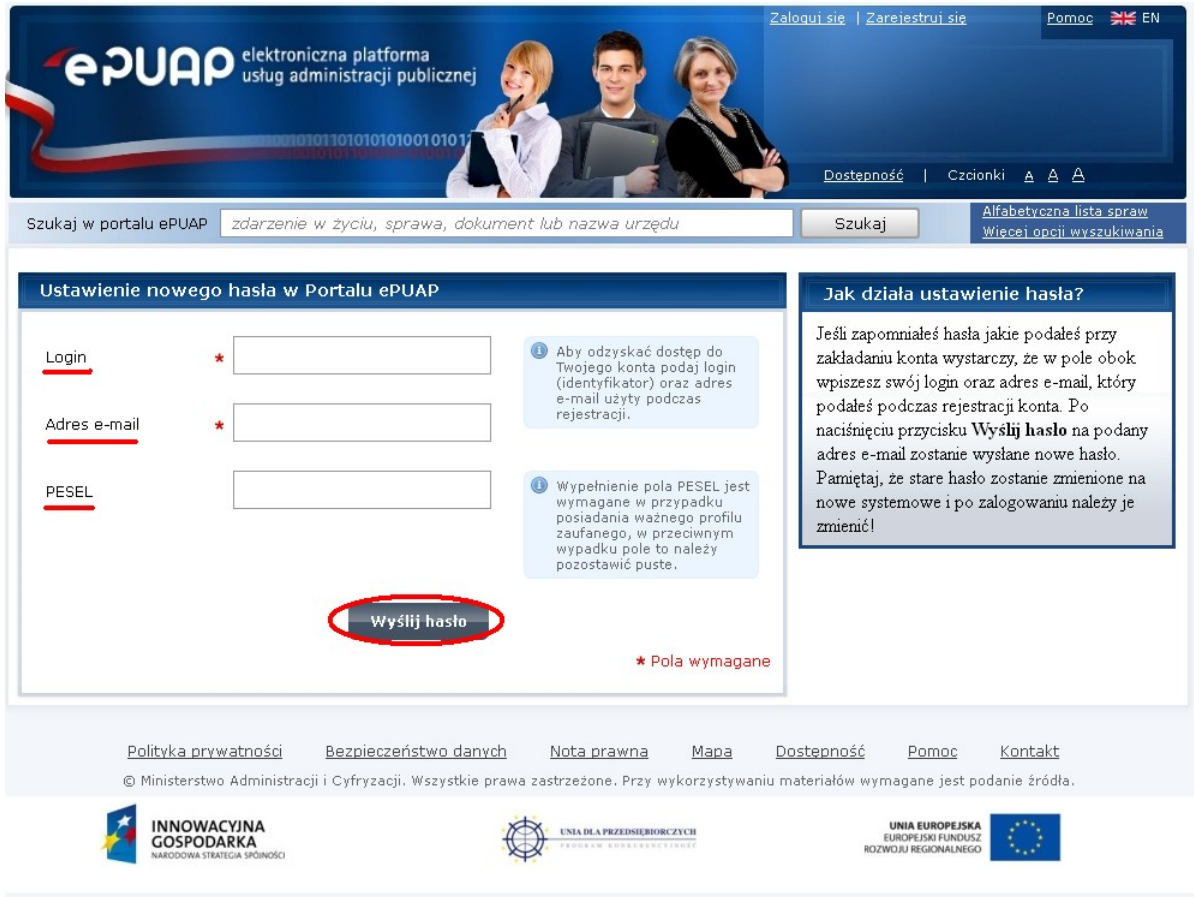

Rysunek 12. Strona z formularzem do przypominania hasła użytkownika systemu.

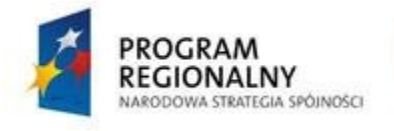

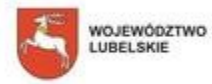

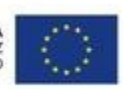

#### **Krok 4**

Jeżeli wszystkie podane przez użytkownika dane będą się zgadzały z informacjami zapisanymi w systemie zostanie wygenerowane nowe hasło i wysłane użytkownikowi na adres email podany podczas zakładania konta, natomiast na ekranie zostanie wyświetlony komunikat o pomyślności akcji (rysunek 13).

Po zalogowaniu się do systemu przy użyciu nowego hasła istnieje możliwość ustawienia sobie nowego hasła.

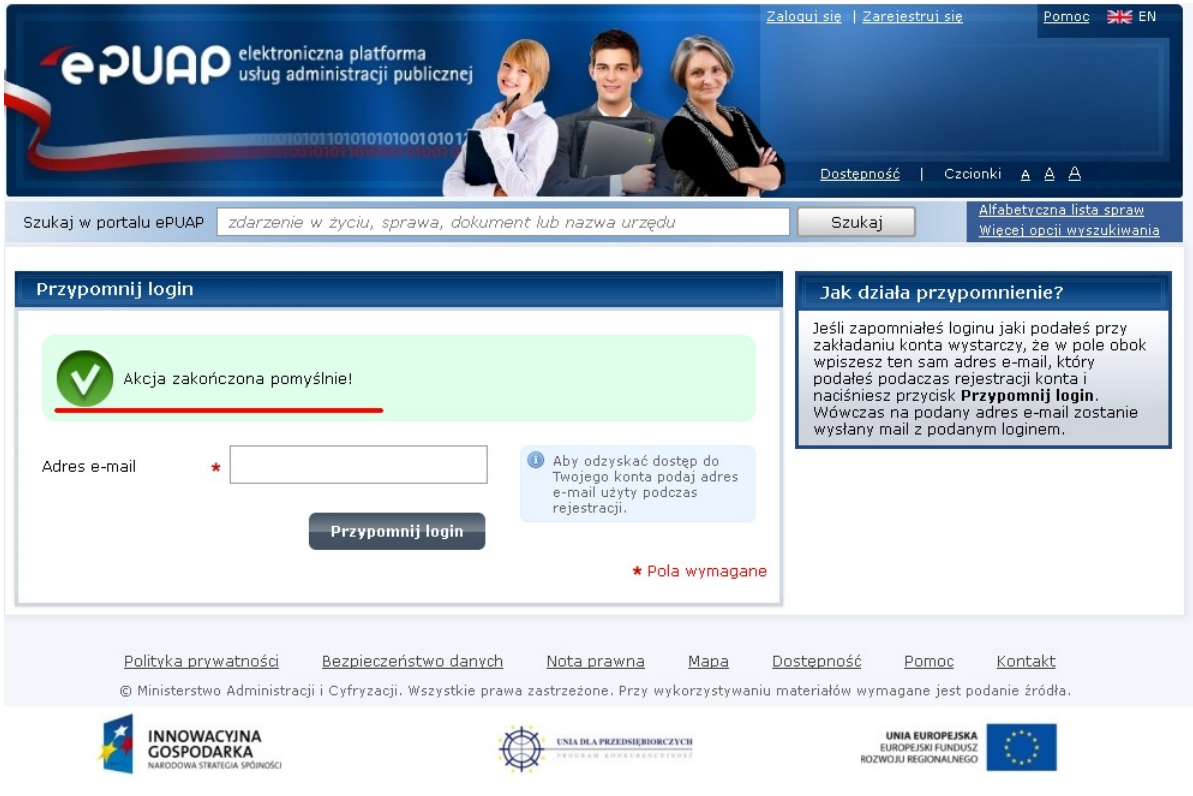

Rysunek 13. Informacja o pomyślnym odzyskaniu hasła.

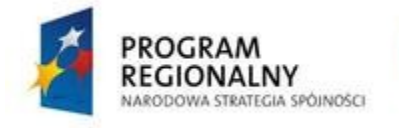

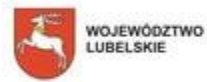

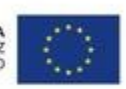

#### **7. Zmiana hasła**

Pełna instrukcja zmiany hasła do systemu ePUAP znajduje się na stronie systemu pod adresem: [http://epuap.gov.pl/wps/portal/E2\\_Pomoc](http://epuap.gov.pl/wps/portal/E2_Pomoc) ("Instrukcja zakładania konta").

#### **Krok 1.**

Po zalogowaniu się do systemu wybieramy dostępną na górze w prawym rogu opcję *Moje konto* (rysunek 14).

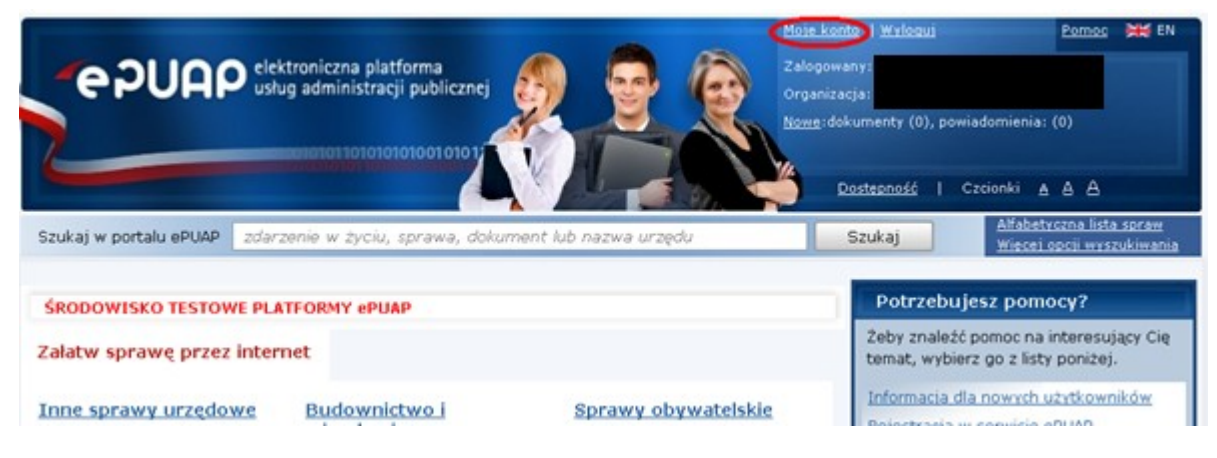

Rysunek 14. Opcja umożliwiająca edycję konta.

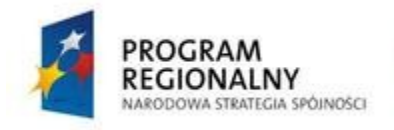

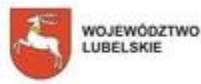

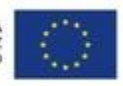

#### **Krok 2.**

Wybieramy opcję *Edytuj konto* (rysunek 15).

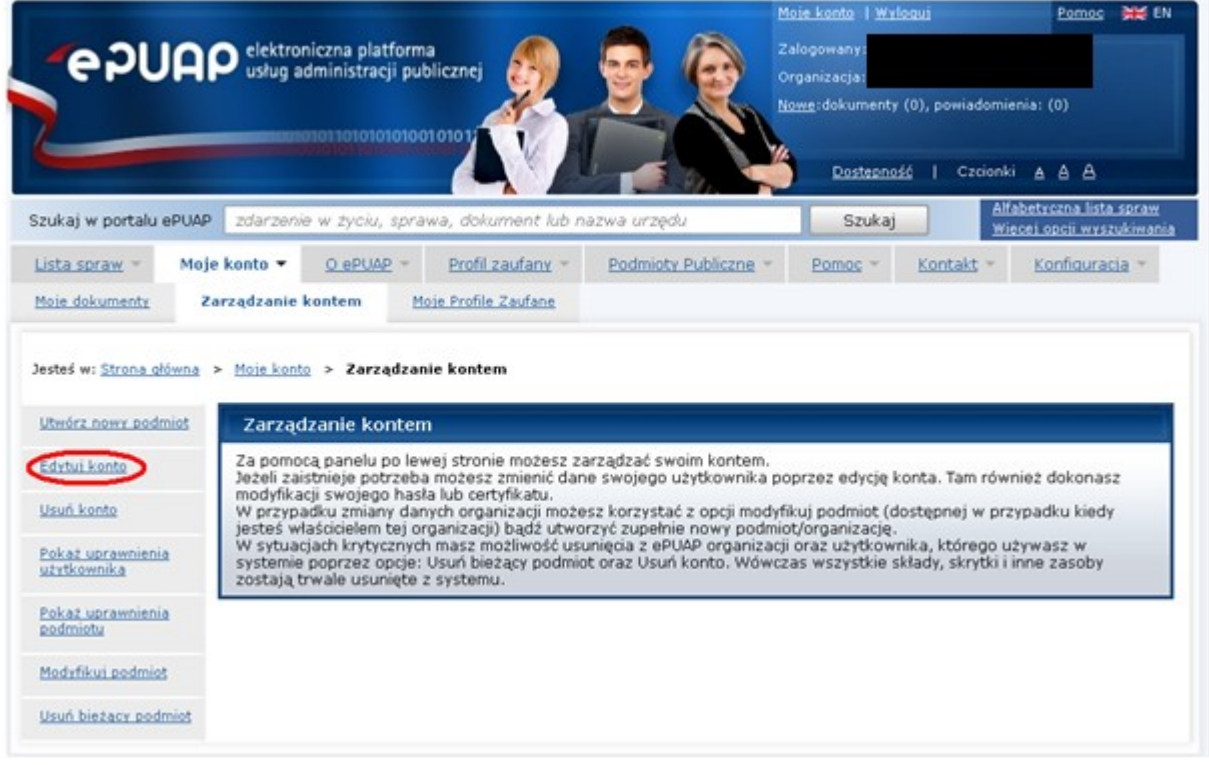

Rysunek 15. Opcja edytowania danych konta

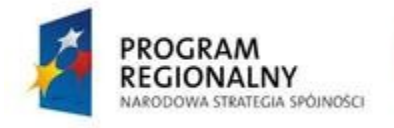

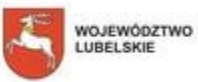

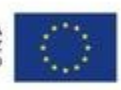

#### **Krok 3.**

W dostępnym formularzu (rysunek 16) w sekcji *Dostęp do Portalu ePUAP* wprowadzamy wymagane dane tj. dotychczasowe hasło, nowe hasło oraz jeszcze raz powtórzone nowe hasło. Po wprowadzeniu tych danych wybieramy przycisk *Zapisz*.

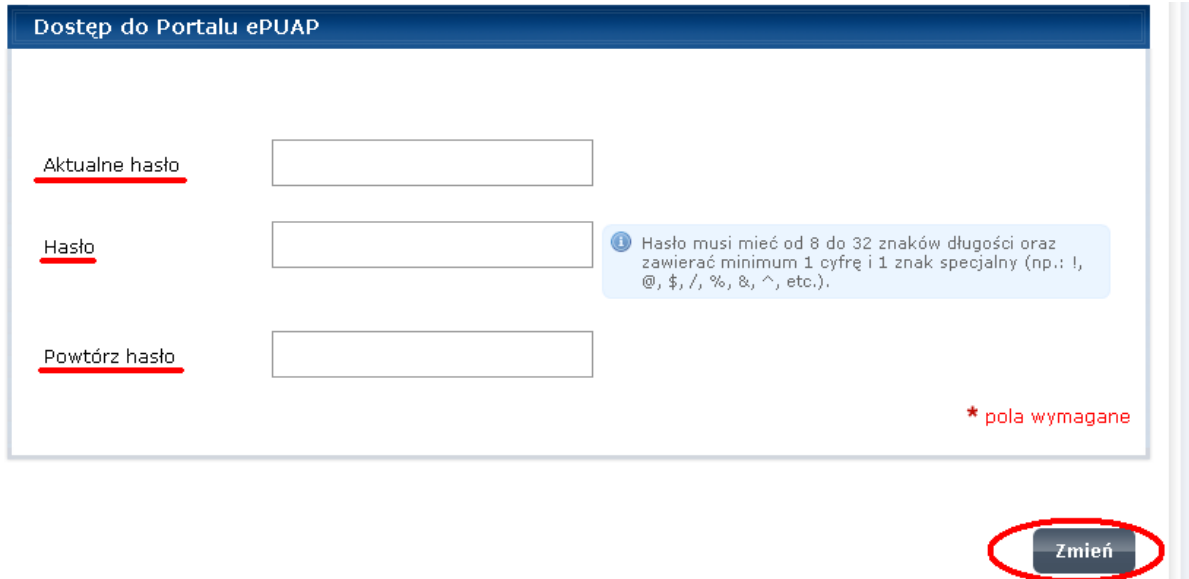

Rysunek 16. Formularz zmiany hasła.

#### **Krok 4.**

Jeżeli wprowadzone przez użytkownika dane będą prawidłowe i wybierzemy przycisk *Zapisz* otrzymamy komunikat o pomyślnej zmianie hasła (rysunek 17).

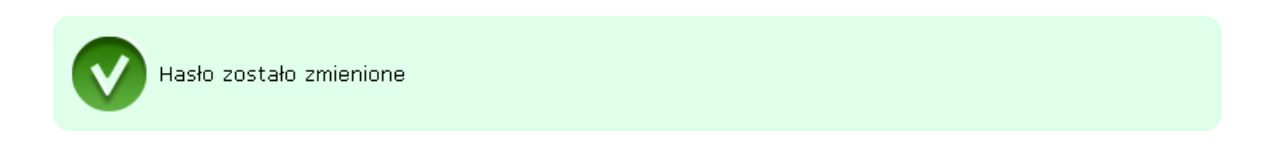

Rysunek 17. Komunikat o poprawnej zmianie hasła.

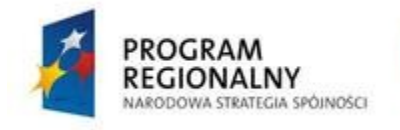

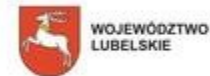

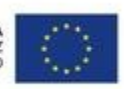

#### **8. Profil Zaufany - korzyści i zagrożenia**

Przed przystąpieniem do utworzenia Profilu Zaufanego obywatel powinien być świadomy zarówno korzyści jak i zagrożeń płynących z tego rozwiązania.

Zaletą Profilu Zaufanego, w porównaniu do podpisu kwalifikowanego, jest brak opłat związanych z wykorzystywaniem tej formy podpisu elektronicznego oraz wygodny sposób podpisywania dokumentów (środowisko przeglądarki internetowej).

Zagrożenie wynikające z posiadania Profilu Zaufanego jest związane z niewielkim poziomem zabezpieczeń. W wielu przypadkach wystarczy przechwycić dostęp do konta e-mail osoby posiadającej Profil Zaufany, by móc składać w jej imieniu szereg dokumentów ze skutkiem prawnym. Z tego też powodu osoby, które posiadają ważny/aktualny podpis kwalifikowany nie powinny zakładać Profilu Zaufanego. Profil Zaufany jest rozwiązaniem przewidzianym dla tych obywateli, dla których zakup podpisu kwalifikowanego jest niepotrzebny i/lub zbyt kosztowny. Profil Zaufany może być doskonałym rozwiązaniem dla jednoosobowych firm, które ubiegają się o dofinansowanie. Jednakże wszyscy beneficjenci, z którymi zostaną podpisane umowy o dofinansowanie, powinni rozważyć zakup podpisu kwalifikowanego (zakup takiego certyfikatu będzie najprawdopodobniej klasyfikowany jako **koszt niekwalifikowany** w projekcie - wyjątkiem mogą być projekty z zakresu informatyzacii).

Wszyscy interesanci, którzy z różnych względów zdecydują się na korzystanie z Profilu Zaufanego powinni zwrócić szczególną uwagę na bezpieczeństwo swojego konta e-mail przeznaczonego do kontaktu z platformą ePUAP. Należy wówczas bezwzględnie przestrzegać następujących zasad:

- nigdy nie udostępniać loginu i hasła do danego konta email osobom trzecim oraz przechowywać te informacje w bezpiecznych miejscach;
- zawsze ustawiać takie hasła, które są trudne do złamania, tj. są odpowiednio długie oraz zawierają kombinację małych i dużych liter, cyfr oraz znaków specjalnych;
- zawsze logować się do poczty elektronicznej za pomocą bezpiecznych protokołów transmisji danych (np. przy korzystaniu z poczty poprzez przeglądarkę należy zwrócić uwagę, by adres witryny internetowej zaczynał się od członu 'https://').

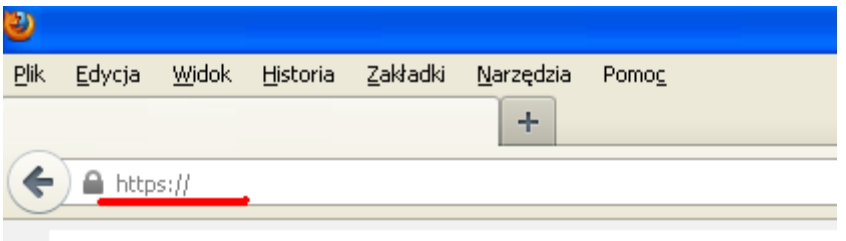

Rysunek: Logowanie do poczty z użyciem protokołu HTTPS.

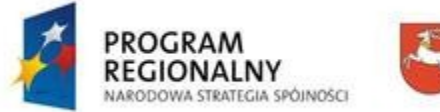

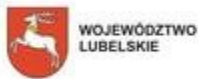

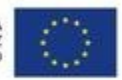

# **9. Tworzenie Profilu Zaufanego (PZ)**

Pełna instrukcja tworzenia profilu zaufanego oraz zarządzania nim znajduje się na stronie systemu ePUAP [http://epuap.gov.pl/wps/portal/E2\\_Pomoc](http://epuap.gov.pl/wps/portal/E2_Pomoc) ("*Instrukcja użytkownika - Profil* Zaufany"). Na tej samej witrynie, pod adresem [http://epuap.gov.pl/wps/portal/E2\\_ZalozProfil,](http://epuap.gov.pl/wps/portal/E2_ZalozProfil) znajduje się schemat procesu oraz film instruktażowy obrazujący sposób ubiegania się o Profil Zaufany.

Więcej informacji o Profilu Zaufanym można uzyskać pod adresem http://epuap.gov.pl, klikając w łącze Pomoc, a następnie przechodząc do lokalizacji:

Profil Zaufany > O profilu zaufanym > Co to jest profil zaufany?

#### **Krok 1.**

Logowanie do systemu ePUAP.

#### **Krok 2**

Wybieramy opcję *Moje konto* (rysunek 14)

#### **Krok 3.**

Wybieramy zakładkę *Moje Profile Zaufane* (rysunek 18).

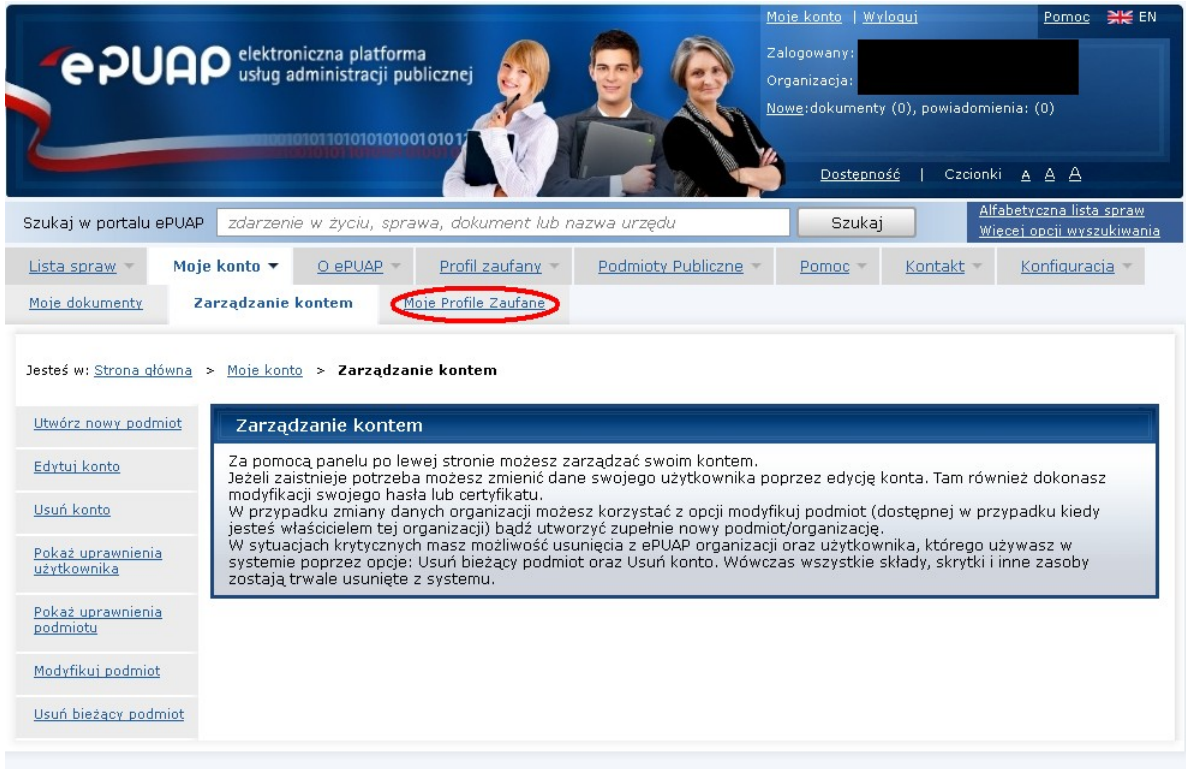

Rysunek 18. Opcja Moje Profile Zaufane.

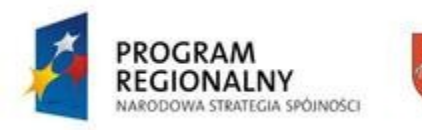

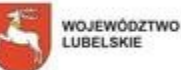

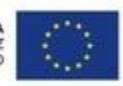

#### **Krok 4.**

Użytkownik może założyć profil zaufany na dwa sposoby.

#### Sposób 1.

Każdy użytkownik ma możliwość wygenerowania i przesłania elektronicznego wniosku o założenie profilu zaufanego użytkownika z poziomu swojego konta ePUAP. Następnie należy udać się do wybranego urzędu, będącego organem podmiotu potwierdzającego, z dokumentem tożsamości (dowodem osobistym lub paszportem) w celu uwierzytelnienia swojej osoby i dokończenia procesu zakładania profilu zaufanego przez osobę potwierdzającą profil zaufany.

#### Sposób 2.

Jeśli użytkownik posiada podpis elektroniczny weryfikowany certyfikatem kwalifikowanym, lecz mimo to chce założyć także Profil Zaufany, ma on możliwość utworzenia swojego profilu zaufanego samodzielnie, przy pomocy tzw. "samozaufania".

Początkowe kroki obydwu metod są takie same.

W celu dodania wniosku o założenie profilu zaufanego użytkownika, należy na stronie *Moje Profile Zaufane* kliknąć opcję *Złóż wniosek* (rysunek 19)

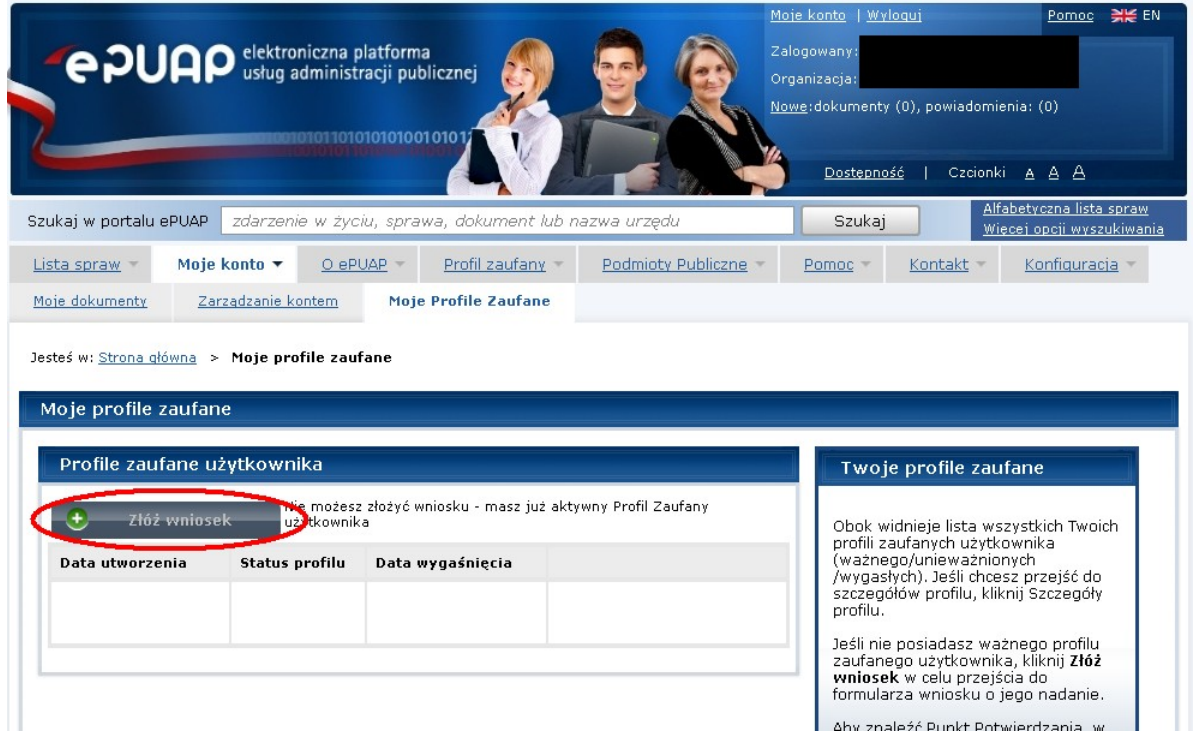

Rysunek 19. Opcja Złóż wniosek

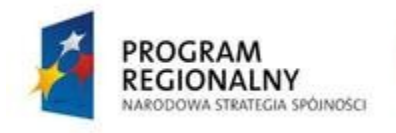

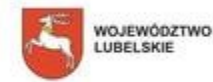

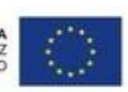

#### **Krok 5.**

Formularz wniosku zostanie automatycznie uzupełniony danymi użytkownika pobranymi z konta ePUAP (rysunek 20). Przed wysłaniem wniosku należy zweryfikować poprawność danych. Jeśli dane są niepoprawne lub niekompletne należy je poprawić lub uzupełnić we wniosku.

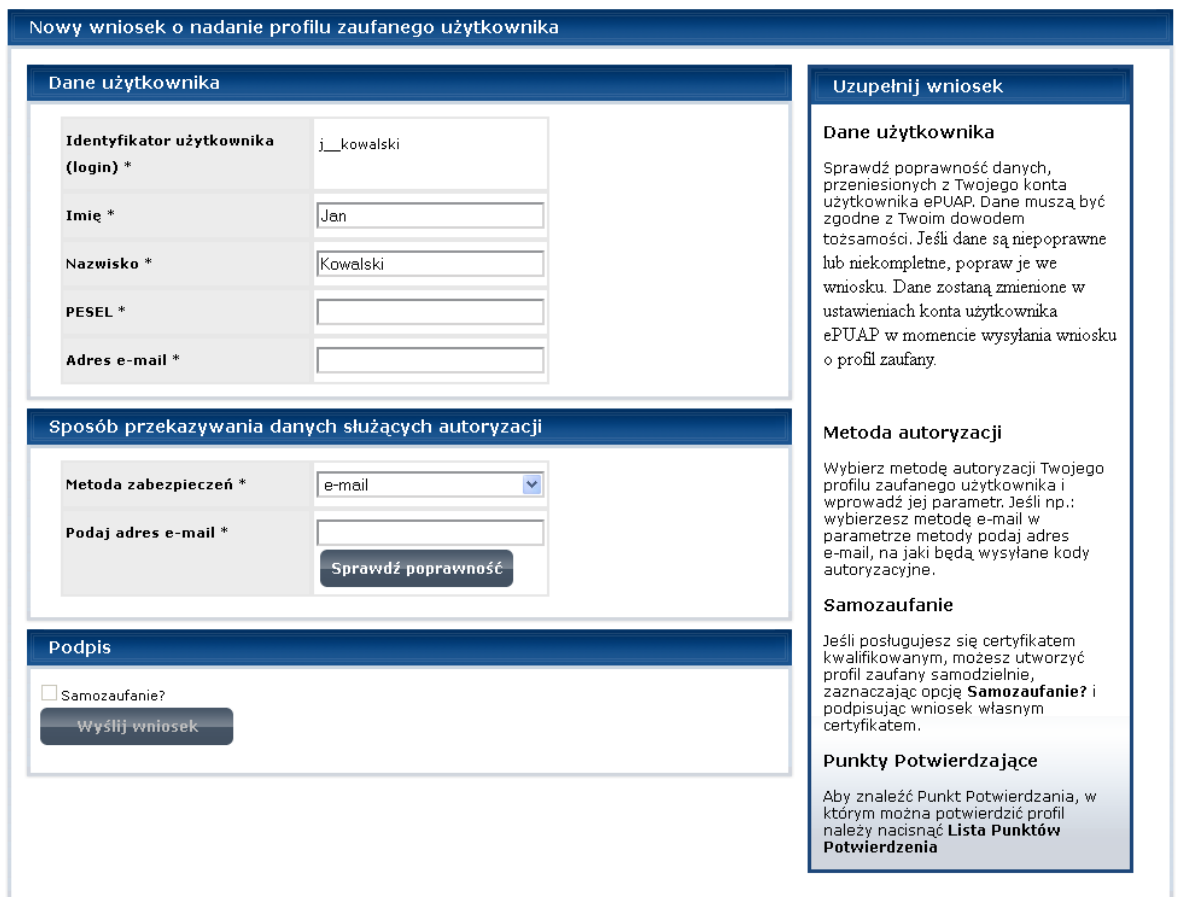

Rysunek 20. Częściowo wypełniony formularz wniosku o profil zaufany.

![](_page_22_Picture_6.jpeg)

![](_page_22_Picture_7.jpeg)

![](_page_22_Picture_9.jpeg)

#### **Krok 6.**

Wybór metody autoryzacji polega na wybraniu z dostępnej listy metody, za pomocą której użytkownik będzie autoryzować podpisywanie dokumentów profilem zaufanym (rysunek 21). Istnieją dwie metody autoryzacji (z wykorzystaniem kodów jednorazowych): przy pomocy poczty elektronicznej lub przy użyciu telefonu komórkowego. W pierwszym przypadku w momencie podpisywania dokumentu kod autoryzacyjny będzie dostarczany użytkownikowi na wskazany adres email. Jeżeli użytkownik wybierze telefon komórkowy wtedy kod autoryzacji będzie dostarczany użytkownikowi za pomocą SMS.

![](_page_23_Picture_50.jpeg)

Rysunek 21. Wybór metody autoryzacji podpisywania dokumentu profilem zaufanym.

![](_page_23_Picture_5.jpeg)

![](_page_23_Picture_6.jpeg)

![](_page_23_Picture_8.jpeg)

W przypadku składania wniosku z samozaufaniem (tj. gdy aplikant posiada już ważny/aktualny profil zaufany lub podpis kwalifikowany i nie musi udawać się do urzędu celem potwierdzenia swojej tożsamości) należy zaznaczyć opcję *Samozaufanie?* (rysunek 22).

![](_page_24_Picture_45.jpeg)

Rysunek 22. Opcja składania wniosku o profil zaufany z wykorzystaniem samozaufania.

Po zaznaczeniu tej opcji użytkownik podpisuje podpisem kwalifikowanym swój wniosek i automatycznie jego profil zaufany staje się aktywny (**kolejne kroki, 7 i 8, nie są wtedy wymagane**).

![](_page_24_Picture_6.jpeg)

![](_page_24_Picture_7.jpeg)

![](_page_24_Picture_9.jpeg)

#### **Krok 7.**

Jeżeli wszystkie dane zostaną już prawidłowo wprowadzone w formularzu wybieramy przycisk *Wyślij wniosek* (rysunek 21). Jeżeli wniosek nie będzie zawierał błędów zostanie on wysłany a użytkownik otrzyma komunikat potwierdzający prawidłowe złożenie wniosku (rysunek 23). Informacja o poprawnie złożonym wniosku o nadanie profilu zaufanego zostanie również wysłana na adres email użytkownika.

Wniosek o założenie profilu zaufanego dla użytkownika Jan Kowalski złożony.

Rysunek 23. Komunikat o poprawnie złożonym wniosku o profil zaufany.

#### **Krok 8.**

Po wysłaniu wniosku o profil zaufany należy udać się do wybranego przez siebie punktu potwierdzającego z dowodem osobistym lub paszportem w ciągu 14 dni od daty wysłania wniosku. Po upływie 14 dni wniosek zostanie automatycznie odrzucony przez system.

Lista punktów potwierdzających znajduje się w systemie ePUAP w lokalizacji Strona główna > Profil Zaufany > Lista punktów potwierdzających [\(http://epuap.gov.pl/wps/portal/!](http://epuap.gov.pl/wps/portal/!ut/p/c1/04_SB8K8xLLM9MSSzPy8xBz9CP0os3gTcy8fU09LYwOLUC8TA09DXwtnPxd3QxMDM_2CbEdFAA01uZQ!/) [ut/p/c1/04\\_SB8K8xLLM9MSSzPy8xBz9CP0os3gTcy8fU09LYwOLUC8TA09DXwtnPxd3QxMDM\\_2CbEdF](http://epuap.gov.pl/wps/portal/!ut/p/c1/04_SB8K8xLLM9MSSzPy8xBz9CP0os3gTcy8fU09LYwOLUC8TA09DXwtnPxd3QxMDM_2CbEdFAA01uZQ!/) [AA01uZQ!/\)](http://epuap.gov.pl/wps/portal/!ut/p/c1/04_SB8K8xLLM9MSSzPy8xBz9CP0os3gTcy8fU09LYwOLUC8TA09DXwtnPxd3QxMDM_2CbEdFAA01uZQ!/)

![](_page_25_Picture_90.jpeg)

Rysunek 24. Przykładowe punkty potwierdzania znajdujące się w Lublinie.

Po potwierdzeniu tożsamości profil zaufany jest aktywny i można przy jego pomocy podpisywać dokumenty w systemie ePUAP.

![](_page_25_Picture_11.jpeg)

![](_page_25_Picture_12.jpeg)

![](_page_25_Picture_14.jpeg)

Pełna instrukcja tworzenia profilu zaufanego oraz zarządzania nim znajduje się na stronie systemu ePUAP [http://epuap.gov.pl/wps/portal/E2\\_Pomoc](http://epuap.gov.pl/wps/portal/E2_Pomoc) ("*Instrukcja użytkownika - Profil Zaufany*"). Filmy instruktażowe, obrazujące jak można ubiegać się o profil zaufany oraz jak podpisywać dokumenty przy jego użyciu, można znaleźć w lokalizacjach:

- Strona główna > Profil Zaufany > O profilu zaufanym > Jak działa profil zaufany
- Strona główna > Pomoc > Obywatele > Filmy instruktażowe

#### **Krok 1.**

Po zalogowaniu się do systemu i wybraniu dokumentu do podpisania pojawia się okno, które umożliwia nam wybór sposobu podpisania dokumentu. Dostępne są dwie opcje: *podpisz profilem zaufanym* oraz *podpisz certyfikatem* (rysunek 25).

![](_page_26_Picture_76.jpeg)

Rysunek 25. Wybór sposobu podpisania dokumentu.

![](_page_26_Picture_9.jpeg)

![](_page_26_Picture_10.jpeg)

![](_page_26_Picture_12.jpeg)

#### **Krok 2.**

W przypadku wybrania podpisywania certyfikatem dokument decydujemy się na podpisywanie dokumentu przy użyciu podpisu kwalifikowanego.

Jeżeli wybierzemy opcję *Podpisz profilem zaufanym* wte*dy* pojawia się nam kolejna strona umożliwiająca wybór profilu zaufanego przy pomocy, którego podpiszemy dokument (rysunek 26).

![](_page_27_Picture_43.jpeg)

Rysunek 26. Wybór profilu zaufanego przy pomocy, którego podpisujemy dokument.

![](_page_27_Picture_6.jpeg)

![](_page_27_Picture_7.jpeg)

![](_page_27_Picture_9.jpeg)

#### **Krok 3.**

Po wybraniu profilu zaufanego jesteśmy proszeni o autoryzację przy pomocy kodu, który został wysłany (w zależności od wybranego sposobu autoryzacji podczas wypełniania wniosku o profil zaufany - email lub sms) na naszą skrzynkę elektroniczną bądź telefon komórkowy (rysunek 27).

![](_page_28_Picture_69.jpeg)

Rysunek 27. Autoryzacja użycia profilu zaufanego do podpisania dokumentu.

#### **Krok 4.**

Po poprawnej autoryzacji i wybraniu przycisku *Zatwierdź* otrzymujemy komunikat o poprawnym podpisaniu dokumentu. Gdy dokument został już poprawnie podpisany wybieramy opcję *OK* (rysunek 28)*.*

![](_page_28_Picture_7.jpeg)

Rysunek 28. Zakończenie procesu podpisywania dokumentu poprzez kliknięcie *OK*.

![](_page_28_Picture_9.jpeg)

![](_page_28_Picture_10.jpeg)

![](_page_28_Picture_12.jpeg)